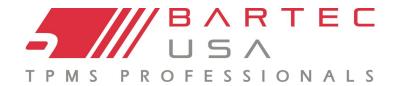

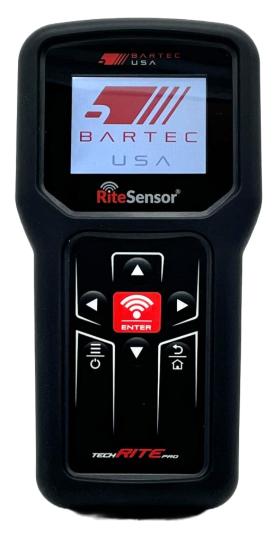

# **TECHRITEPRO**

**Tire Pressure Monitoring System Tool** 

# User Guide

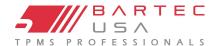

### **IMPORTANT NOTICES**

### **COPYRIGHT**

No part of this manual may be reproduced, stored in a retrieval system, or transmitted, in any form or by any means - electronic, mechanical, photocopying, recording, or otherwise - without prior written permission from Bartec.

### **DISCLAIMER**

Bartec makes commercially reasonable efforts to provide accurate and complete data in connection with our tools and our website, but the volume of data compiled and the variety of sources from which the data comes makes it impossible to warrant full accuracy or completeness of any kind. AS A RESULT, BARTEC DOES NOT WARRANT, AND SPECIFICALLY DISCLAIMS ANY WARRANTY, THAT THE SITE, TOOLS, AND/OR THE CONTENT CONTAINED THEREIN IS ACCURATE OR COMPLETE. All specifications, illustrations and information contained within this manual are based on the most current information available at the time of publication. Bartec USA reserves the right to make changes at any time without obligation to notify any person or organization. Bartec USA will do its best to keep you the customer informed of any changes that might affect the tools performance. Important items will be called out by using "NOTE." Information following this indication should always be paid attention to.

### **FCC COMPLIANCE**

### FCC ID: SX8TRP1

This device complies with Part 15 of the FCC Rules). Operation is subject to the following two conditions: (1) This device may not cause harmful interference, and (2) This device must accept any interference received, including interference that may cause undesired operation.

**NOTE:** This equipment has been tested and found to comply with the limits for a Class B digital device, pursuant to part 15 of the FCC Rules. These limits are designed to provide reasonable protection against harmful interference in a residential installation. This equipment generates, uses and can radiate radio frequency energy and, if not installed and used in accordance with the instructions, may cause harmful interference to radio communications. However, there is no guarantee that interference will not occur in a particular installation. If this equipment does cause harmful interference to radio or television reception, which can be determined by turning the equipment off and on, the user is encouraged to try to correct the interference by one or more of the following measures:

- Reorient or relocate the receiving antenna.
- Increase the separation between the equipment and receiver.
- Connect the equipment into an outlet on a circuit different from that to which the receiver is connected.
- Consult the dealer or an experienced radio/TV technician for help.

Any changes or modifications made to the device not expressly approved by the party responsible for compliance may void the user's authority to operate the equipment.

### **ISED COMPLIANCE**

### IC: 5736A-TRP1

This device contains licence-exempt transmitter(s)/receiver(s) that comply with Innovation, Science and Economic Development Canada's licence-exempt RSS(s). Operation is subject to the following two conditions:

- 1. This device may not cause interference.
- 2. This device must accept any interference, including interference that may cause undesired operation of the device.

L'émetteur/récepteur exempt de licence contenu dans le présent appareil est conforme aux CNR d'Innovation, Sciences et Développement économique Canada applicables aux appareils radio exempts de licence. L'exploitation est autorisée aux deux conditions suivantes :

- 1. L'appareil ne doit pas produire de brouillage;
- 2. L'appareil doit accepter tout brouillage radioélectrique subi, même si le brouillage est susceptible d'en compromettre le fonctionnement

**Canada** - The user manual of devices intended for controlled use shall also include information relating to the operating characteristics of the device; the operating instructions to ensure compliance with SAR and/or RF field strength limits.

TECHRITEPRO V1.6
Page 2

March 22

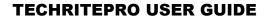

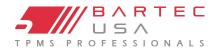

## **Table of Contents**

| IMPORTANT NOTICES                                                    |    |
|----------------------------------------------------------------------|----|
| SAFETY DEFINITIONS                                                   | ,  |
| Safety Precautions:                                                  |    |
| WHEN WORKING ON THE VEHICLE:                                         | !  |
| DISPOSING OF EQUIPMENT                                               |    |
| DISPOSING OF BATTERIES                                               |    |
| CORRECT USE OF THE TOOL                                              |    |
| WHEN USING THE TOOL REMEMBER:                                        |    |
| RECEPTION, MAINTENANCE AND GUARANTEE:                                |    |
| BEFORE GETTING STARTED                                               |    |
| CHARGING TOOL                                                        |    |
| REGISTRATION                                                         |    |
| UPDATE                                                               |    |
| KIT COMPONENTS                                                       | 8  |
| TOOL LAYOUT                                                          | 8  |
| POWER ON/OFF SEQUENCE                                                | 8  |
| HOME MENU                                                            | 9  |
| SELECTING A VEHICLE                                                  | 10 |
| Selecting by VINdicate                                               | 10 |
| SELECTING BY MMY                                                     | 11 |
| NEW SERVICE                                                          | 12 |
| More TPMS Information                                                | 13 |
| TEST SENSORS                                                         | 13 |
| LF ACTIVATED SENSORS                                                 | 13 |
| Tool Positioning                                                     |    |
| Non-LF activated sensors (Early Beru and Pacific sensors up to 2009) | 13 |
| POSSIBLE SENSOR READING RESULTS                                      | 14 |
| RELEARN                                                              | 1! |
| Stationary Relearns:                                                 | 15 |
| Drive Relearns:                                                      | 15 |

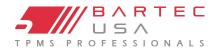

| OBD Relearns:                        |    |
|--------------------------------------|----|
| RITE SYNC®:                          |    |
| RELEARN INFORMATION:                 |    |
| Programmable Sensor                  |    |
| OBD DIAGNOSTICS                      |    |
| TECHNICAL INFORMATION                |    |
| REVIEW VEHICLE DATA                  | 21 |
| SETTINGS                             | 21 |
| REGISTRATION AND TPMS DESKTOP        | 22 |
| UPDATING THROUGH TPMS DESKTOP:       | 24 |
| UPDATING THE TOOL VIA USB CABLE      | 25 |
| APPENDIX                             | 26 |
| TPMS DESKTOP                         |    |
| TPMS Desktop Updates                 |    |
| Inspection Reports:                  |    |
| Placard (400PRO/600PRO/450PRO Only)  |    |
| Tool Updating:                       |    |
| Vehicle Lookup:                      |    |
| Desktop Settings: Technical Support: |    |
| • •                                  |    |
| TOOL SERVICE                         | 28 |
| Proper Care and Cleaning:            |    |
| Service:                             |    |
| TECHNICAL SPECIFICATION              | 28 |
| MODES AND MODE CHANGING              | 29 |
| ACCESSORIES AND REPLACEMENT PARTS    | 29 |
| TECHNICAL SUPPORT                    | 30 |
| GLOSSARY                             |    |
| VEHICLE IDENTIFICATION NUMBER OR VIN |    |
| FAQ & TROUBLESHOOTING GUIDE          | 33 |
| COMMS Error Troubleshooting          |    |
| LIMITED WARRANTY AND REPAIR          | 34 |
| TOOL REGISTRATION FORM               | व  |

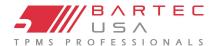

### **SAFETY DEFINITIONS**

All **Danger**, **Warning**, **Important**, and **Note** messages must be followed for your safety. The messages are as followed:

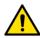

**DANGER:** Means you may risk possible loss of life. harm.

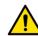

WARNING: Means you may risk possible bodily

**CAUTION:** Means you risk damage to the vehicle or the tool. These safety messages cover situations Bartec is aware of. Bartec cannot know, evaluate, and advise you to all the possible hazards. You must be certain that any conditions or service procedures encountered do not jeopardise your personal safety.

### **SAFETY PRECAUTIONS:**

Carefully read the installation, operating and maintenance instructions in the user guide. Do not allow unqualified personnel to use this equipment. This will prevent injury to persons and damage to the equipment. The workplace must be dry, sufficiently lit, and well ventilated. Do not forget that breathing carbon monoxide (odorless) can be very dangerous and even fatal.

### WHEN WORKING ON THE VEHICLE:

- Wear suitable clothing and act in such a way as to prevent industrial accidents.
- Before starting, check to be certain the gear shift is in neutral (or in PARK (P) if the transmission is automatic) and put
  the handbrake on and check to be sure the wheels are completely locked.
- Do not smoke or use naked flames when working on a vehicle.
- Wear safety glasses to protect your eyes from dirt, dust, or metal chips.

### **DISPOSING OF EQUIPMENT**

- Do not dispose of this equipment as miscellaneous solid waste but arrange to have collected separately.
- The re-use or correct recycling of electronic equipment (EE) is important to protect the environment and human health.

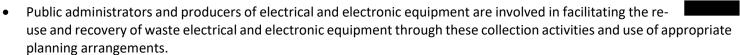

Unauthorised disposal of waste electrical and electronic equipment is punishable by law with appropriate penalties.

### **DISPOSING OF BATTERIES**

- The TECHRITEPRO contains a Lithium-Ion rechargeable battery that is replaceable by the user.
- Batteries must be recycled or disposed of properly. Do not throw batteries away as part of normal disposal.
- Do no throw batteries onto an open fire.
- Return tool to BARTEC USA for proper disposing of the tool.

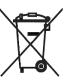

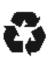

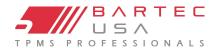

### **CORRECT USE OF THE TOOL**

- Do not expose the tool to excessive moisture.
- Do not use the tool near sources of heat or polluting emissions (stoves, ovens, etc.).
- Do not drop the tool.
- Do not allow the tool to come into contact with water or other liquids.
- Do not open the tool or attempt to perform maintenance or repair operations on any internal parts.
- You are advised to keep the packaging and to re-use it if the tool is moved to another site.

### WHEN USING THE TOOL REMEMBER:

• Do not subject the tool to magnetic or electric interference.

### **RECEPTION, MAINTENANCE AND GUARANTEE:**

Inspect the tool when delivered. Damage sustained during shipment is not covered by the guarantee. Bartec will accept no responsibility for material or bodily harm resulting from inappropriate use of the product, failure to maintain it, or incorrect storage conditions.

Bartec provides training for clients desirous of acquiring the knowledge required for the correct use of its products. Only personnel authorized by Bartec are permitted to make any repairs that may be necessary. This tool is guaranteed against any manufacturing fault for **ONE** year as of date of invoice (parts and labor) only if product has been correctly used. Serial number must stay readable, and proof of purchase must be retained for presentation upon request.

TECHRITEPRO V1.6
Page 6
Table of Contents
March 22

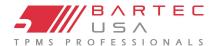

### **BEFORE GETTING STARTED**

### **CHARGING TOOL**

The TECHRITEPRO is shipped with a charged battery. It is recommended that the tool is charged **2+ hours** before first use. For optimum performance, always keep it sufficiently charged.

The TECHRITEPRO will notify the user when the battery has low power, and the battery icon will change color from white to red. When there is an insufficient amount of power remaining in the battery, the TECHRITEPRO will save all of the TPM Data and then power itself off.

Your TECHRITEPRO Series tool comes with a factory-installed rechargeable battery.

Battery is field replaceable (Please refer to instructions). Replacement battery part number: WRTTRPBAT.

The user can use the supplied USB C cable attached to either the Standard Wall Plug Power Supply or a PC. Only use the power supply or USB C cable that is included in the PRO Series kit to charge this tool.

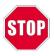

Use of unapproved power supplies or batteries may damage your tool and will void the warranty.

### **REGISTRATION**

To create your Bartec Account and/or register your tool, please download the TPMS Desktop application from <a href="https://www.tpmsdesktop.us">www.tpmsdesktop.us</a>. TPMS Desktop will register your tools and download the latest updates to your tool once prompted.

If you are unable to download TPMS DT the Bartec TECHRITEPRO can be registered at <a href="https://tools.bartecusa.com/">https://tools.bartecusa.com/</a> Follow the prompts filling in the information and tool serial number. A valid serial number and supplier is required to process the registration, which can take up to 24hrs once submitted. Once information is complete please contact Bartec Tech Support for further assistance.

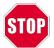

TECHRITEPRO has to be registered before use and updating.

### **UPDATE**

Once the tool is registered, verify the software level loaded to the level available online and update the tool if necessary.

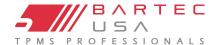

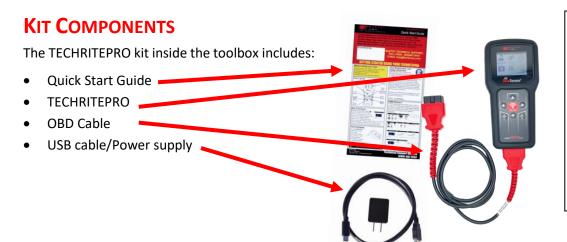

# Identifying Kit Components and Features

The TECHRITEPRO tool is battery operated and generates a low-frequency magnetic field to activate tire sensors. It receives UHF radio signals from the tire sensors typically at 315MHz & 434MHz.

### **TOOL LAYOUT**

**Up/Down/Left/Right Navigation**-allows the user to navigate in different directions on the menus.

**Enter**-Allows you to proceed to next menu.

**Test**- When pressed in the relearn/test sensor function will commence a test on the sensor.

**Home/Back**: When pressed once will take you back a menu or escape the current function. When held will take the user to the home menu.

**On/Off & Quick Menu-** On/Off used for powering the TECHRITEPRO on and off. The quick menu can be used when the quick menu bars are illuminated on the menu bar.

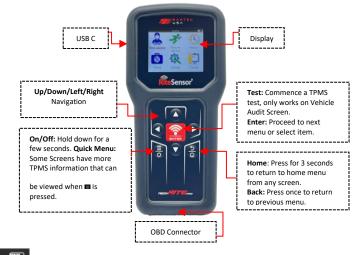

### **POWER ON/OFF SEQUENCE**

Press and hold the power button for two seconds to power on the tool. To power off the tool, press and hold the power button for three seconds.

Silverado 1500 18

Auto power off is after 10 minutes of inactivity. This can be changed in the Settings menu.

The unit automatically powers up when the charger or USB port is in use – auto power off is not operational. The tool cannot be operated when plugged in.

TECHRITEPRO V1.6

Page 8

Table of Contents

March 22

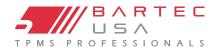

### **HOME MENU**

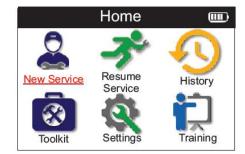

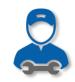

**New Service** 

Used to check sensors, relearn sensors to the vehicle, perform OBD diagnostic, program sensors, and receive TPMS information.

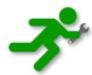

**Resume Service** 

Used to resume your last job.

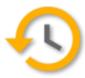

History

Used to call up all stored works. User is able to search by registration or model and can also use this history function to upload and clear Service Data.

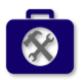

Toolkit

Allows the user to test the signal strength of a key fob (RKE Test) and test the strength of a UHF signal (UHF monitor). Identifying programable sensors with RITE-ID® and Unlocking REDI Sensors®.

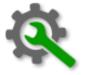

**Settings** 

Used to set up your personal settings in the tool – language, units, auto off, sound, etc.

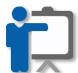

**Training** 

Used to get tips related to TPMS.

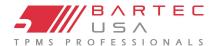

### **SELECTING A VEHICLE**

The phrase "New TPMS Service" is exactly that: Starting a New TPMS Service on a vehicle.

The first recommended step with TPMS service will be selecting the correct vehicle which can be set up in the following ways:

- Select by VINdicate.
- Select by MMY (Make, Model, Year)
- **Note**: VINdicate is the process of working through the vehicles OBDII port and decoding the vehicle identification number (VIN).

### **SELECTING BY VINDICATE**

Once the user selects VINdicate the tool will begin with prompts giving the user directions as well as what the tool is doing.

- 1. Connect the OBD Cable to the OBDII port and turn the ignition on.
- 2. If the ignition is on or OBD Cable is not properly connected or if the key is not on you will receive a pop-up message.
- 3. Press Enter to lookup vehicle or ESC to cancel.
- 4. Tool will then begin to read the VIN.
- 5. Once VIN is read tool will indicate a check mark that it read the VIN.
- 6. Then it will auto populate the YMM of the vehicle you are working on.

### Note:

Some vehicles may not auto populate the MMY.

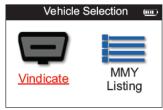

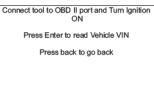

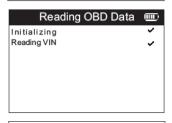

2018 Chevrolet Silverado 1500
Press Enter to Confirm or Back to select by MMY

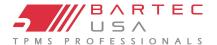

### **SELECTING BY MMY**

1. Press MMY Listing- This will then progress you into selecting the vehicles Make (manufacture).

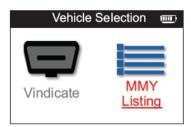

2. Select the Make- This is where you will choose the Make (manufacture) of the vehicle you are working on.

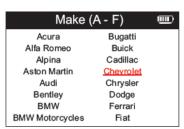

3. Select the Model- Here you will select the model of vehicle it is you are working on. Note- SRW-Single Rear Wheel, DRW-Dual Rear Wheel.

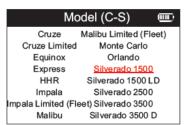

4. Select the Year (10<sup>th</sup> digit of the VIN)- Selecting the year ensure the user will have the proper relearn functions of that vehicle. If unsure of the year, please look at the 10<sup>th</sup> digit of the VIN.

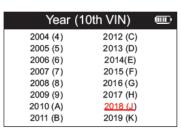

### NOTE:

After selecting the Vehicle some may require a qualifier such as W Tire Fill Alert/W/O Tire Fill Alert, Steel/Alloy wheels and Ikey/Non Ikey.

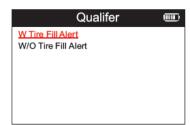

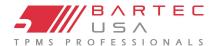

### **NEW SERVICE**

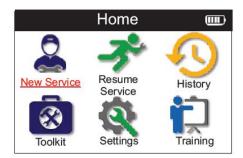

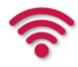

**Check Sensors** 

This uses a quick and easy to follow process which allows the user to read sensors, process the data, read battery status & ID's.

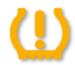

Relearn

All relearn procedures that are available on the selected vehicle.

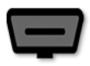

**OBD Diagnostics** 

Used to diagnose vehicle problems, receive sensor ID's, and reads the vehicle VIN.

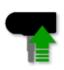

**Program Sensor** 

Create
Copy/clone ID (single)
Copy/clone ID (set)
Copy using stored data
Enter ID manually

RITE-ID®

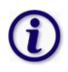

**Technical Information** 

Detailed sensor & service kits information.

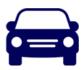

**Vehicle Data** 

Allows the user to review the service data captured with the TECHRITEPRO.

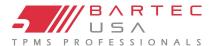

### **MORE TPMS INFORMATION**

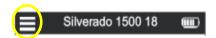

If you see this icon on the screen press

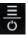

for more TPMS information

### **TEST SENSORS**

Use this function to test the fitted sensors before continuing with further steps.

To check the status of the TMPS sensors on the vehicle, select Check Sensors from the Service Screen. A screen similar to the following should be displayed:

Use the arrow keys to select the sensor which needs to be read.

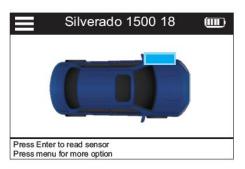

### **LF** ACTIVATED SENSORS

To test a sensor the tool should be placed alongside the valve stem and the 'Test' key

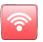

pressed.

### **TOOL POSITIONING**

Do NOT touch the metal rim. The tool needs to point through the rubber at the sensor.

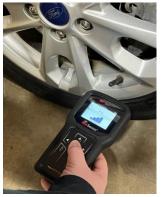

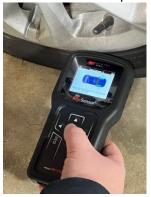

(Note: with Ford Banded sensors the tool should be held 180°/opposite from the stem's position)

### NON-LF ACTIVATED SENSORS (EARLY BERU AND PACIFIC SENSORS UP TO 2009)

If the tool requires rapid tire deflation (of the order of 10psi or 0.5bar), then deflate the tire and place the tool alongside the stem while pressing the test key.

During testing, the screen confirms the sensor type being tested and displays a progress bar.

Different makes of Sensors respond at different speeds/ time intervals.

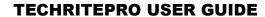

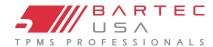

### **POSSIBLE SENSOR READING RESULTS**

**Note** that if a faulty Sensor has been replaced, some method of relearn procedure will need to be followed, as explained later in this manual.

| 32  | Successful Sensor Read Sensor was successfully activated and decoded. Displays pressure (in Bar or PSI) at wheel location.                                         |
|-----|----------------------------------------------------------------------------------------------------|
| × × | Failed Sensor Read  No Sensor Activation or Decode. May be wrong sensor fitment or non-functioning sensor. Tool will prompt to attempt reading the sensor 3 times. |
|     | Duplicate ID  A Sensor with a duplicate ID has been read. Tool will direct to re-read those sensors.                                                               |
|     | Wrong Sensor Type A Sensor was activated and decoded, but does not match the protocol for the Make, Model and Year that the tool was set-up for.                   |
| NP  | No Pressure                                                                                                    |
|     | Low Sensor Battery Sensor's internal battery has dropped below a certain voltage threshold.                                                                        |
|     | New Sensor Found Icon indicates that a new sensor was found on the vehicle.                                                                                        |

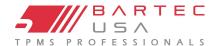

### **RELEARN**

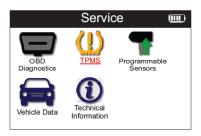

To find out which relearn type is available for a vehicle, just turn on the tool and select Relearn. Or refer to the current coverage list at <a href="https://www.bartecusa.com/tpms-tool-coverage-charts">https://www.bartecusa.com/tpms-tool-coverage-charts</a>.

A TPMS relearn is the process in which TPMS sensor IDs are stored or written to the ECM of the vehicle. There are three categories of TPMS relearns for a Direct TPMS System:

- Stationary
- Auto (Drive)
- OBDII Connect
- Indirect (Vehicles have no sensors)

Your TECHRITEPRO tool will display the relearn process right on the screen of what is available to use for that specific vehicle. The tool will also list the Tire Industry Association (TIA) Relearn Process Reference number for cross-reference to the TIA TPMS Relearn Chart. Bartec recommends performing a TPMS relearn any time a vehicles' tires are removed.

### **STATIONARY RELEARNS:**

Stationary Relearns use the vehicle's on-board TPMS system to listen for transmissions from TPMS sensors while the vehicle is in "Learn Mode". This is usually achieved through a series of actions performed on the vehicle to place it into this mode. Once the vehicle is in Learn Mode, use your PRO Series tool to activate the sensors. The vehicle will listen for the sensor IDs and assign them to the correct wheel positions on the vehicle.

### **DRIVE RELEARNS:**

Some vehicles can be reset by driving. Refer to the on-screen relearn procedures for details on how far/long to drive. It can take up to 20 minutes above 35 MPH to relearn the sensor IDs.

### **OBD RELEARNS:**

An OBDII relearn is either a vehicle that requires the OBDII connection to complete the registration of new TPMS sensor IDs to the vehicle or is optional coverage for Stationary or Auto Relearn vehicles. Connection to a vehicle allows the TECHRITEPRO to directly program the vehicle's ECM with TPMS sensor IDs. OBD can be connected when all sensors are successfully read and the message "All Sensors OK" is displayed. Please use the "Technical Information" menu and select "View Vehicle Info" to find the OBD location. **NOTE:** Not all vehicles support OBD vehicle communications.

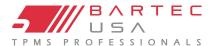

### RITE SYNC®:

RITE-SYNC® allows the Technician to install a NEW RITE-SENSOR® into a vehicle just like the OE sensor, and during the RELEARN Process, "sync" that sensor to the Make-Model-Year selected, keeping the RELEARN process the same as using an OE sensor. This means that there is no need for the extra step in Programming the sensor before installing it within the wheel and tire assembly.

- No longer forgetting to program the sensor.
- Keeps process consistent.
- Sensor programs in Wheel and under pressure!

\*RELEARNS listed with RITE-SYNC® still support other sensors, both OE and Aftermarket. Other programable sensors used will need to be pre-programmed before the RELEARN process. Other brands of programable sensors do not support programming at the wheel and tire or under pressure.

### Note:

Stnry RITE-SYNC = Stationary Relearn process with RITE-SENSOR® Support

OBD RITE-SYNC = OBD Relearn process with RITE-SENSOR® Support

Drive RITE-SYNC = Drive (Auto) Relearn process with RITE-SENSOR® support (activate sensors before drive)

### Process (RITE-SYNC®):

- 1. Configure the Make-Model-Year (see VINdicate TSB for more info)
- 2. Select the Relearn Process
- 3. Follow the process with Activating the LF/RF/RR/LR wheel locations and spare if required.
- 4. Tool will "RITE-SYNC®" any new RITE-SENSORS® automatically.

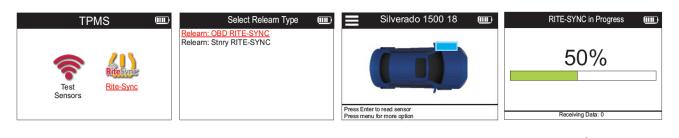

### Note:

### Test Sensors diagnostics for RITE-SENSOR®

Tool will declare an un-synchronized RITE-SENSOR if found and will inform the technician it can be sync'd in the Relearn process.

TECHRITEPRO V1.6

Page 16

Table of Contents

March 22

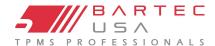

### **RELEARN INFORMATION:**

This contains extra information about the relearn for the selected vehicle, which can assist you if you have any problems. An example would be for some Toyota and Lexus vehicles which use a summer and winter tire set.

After selecting a Relearn method, follow the instructions given by the tool to relearn Sensors.

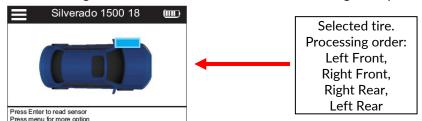

As well as the pressure and temperature, we also display the "mode" of the sensor. In some cases, the mode cannot be changed and is not important, but in some cases it will need to be changed in order for the relearn to work.

For example, if sensors for a vehicle show "Park" or "Drive" they are already in the correct mode. Otherwise use the "Mode Change" command in the Quick Access Menu. If the sensors are shown as Ship, Off or Test mode, put them in Park mode, using the "Mode Change" command in the Quick Access Menu

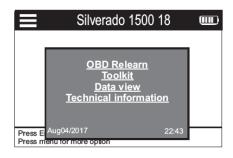

Press the to access the Quick Access Menu and see the options available for the vehicle requiring a Relearn. Options that are not required on a vehicle will not be displayed.

Special service advice for Toyota Models:

Toyota ECU Reset If at any time the vehicle TPMS Reset button is pressed with the new sensor IDs fitted, the ECU OBD relearn will not work until the Toyota ECU Reset is selected (with the tool connected to OBD). The TPMS Reset button should only be used to set new tire pressures, and on some vehicles to change between winter and summer ID sets.

Special service advice for Kia and Hyundai Models:

**Reset YD Sensor** 

For some Kia and Hyundai vehicles with the newer low line TRW YD sensors, this allows you to put the sensors back into the correct mode (Sleep or Rest) to work with the vehicle.

This specific Service advice will only appear if applicable for the preselected Make, Model and Year combination.

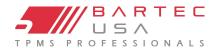

### **PROGRAMMABLE SENSOR**

The "Programmable Sensor" Point on the service menu enables the function of programming aftermarket replacement sensors like the RITE-SENSOR®, HUF IntelliSens® or the Schrader EZ-sensor®. Even when they are already mounted in a wheel or programmed to another vehicle. The user can choose from a selection of sensors which match the preselected MMY. At which point the user has the ability to create or copy a sensor. Note- the sensor has to be read before copying.

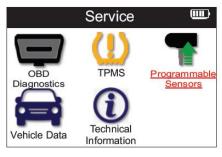

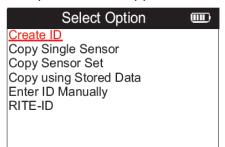

| Copy Sensor Set   | Used to Copy/Clone a winter tire set with the same ID's as the summer tire set.        |  |  |
|-------------------|----------------------------------------------------------------------------------------|--|--|
|                   | Requires the reading of the old sensor to program the same ID on the replacement       |  |  |
|                   | sensor to avoid the relearning process.                                                |  |  |
| Create ID         | Used to create a single sensor with a new ID. Can be repeated as many times as         |  |  |
|                   | requested. The ID needs to be relearned to the vehicle's ECU.                          |  |  |
| Copy/Clone ID     | Used to Copy/Clone a single ID. Can be repeated as many times as requested. Requires   |  |  |
|                   | the reading of the old sensor to program the same ID on the replacement sensor to      |  |  |
|                   | avoid the relearning process.                                                          |  |  |
| Enter ID Manually | Used to create a Sensor with a new ID that can be typed in manually. This option only  |  |  |
|                   | appears for some sensors. If it is not possible to copy the ID, enter the same ID      |  |  |
|                   | manually, which is written on the sensors body.                                        |  |  |
| Copy Using stored | Gives you the option of using stored IDs either read from the TPMS sensors or from the |  |  |
| data              | vehicle OBD                                                                            |  |  |

The current coverage list is available at <a href="https://www.bartecusa.com/tpms-tool-coverage-charts">https://www.bartecusa.com/tpms-tool-coverage-charts</a>

Recommended sensor position for programming:

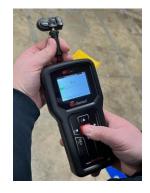

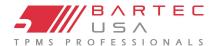

### **OBD DIAGNOSTICS**

OBD Diagnostics is the function of connecting the Wireless VCI to the OBDII port of the vehicle in order to be able and read any TPMS related information in the ECM. The tool will capture the following information:

- DTCs (TPMS)
- VIN
- Sensor IDs

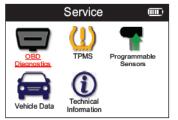

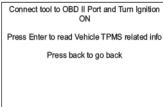

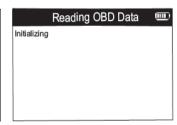

Viewing the DTCs will allow you to determine if there is another fault before beginning the TPMS service or allowing the vehicle to leave the facility. Some DTCs may need further diagnostics as to what they are. If a code is followed by a H it is a historic code that has been present for some time.

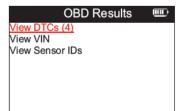

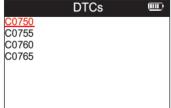

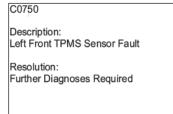

Viewing the vin will display the vin stored in the ECM (Should be the same as other VINs on vehicle).

Viewing the Sensor Ids will allow you to determine what current TPMS ids are stored in what location on the vehicle according to the ECM.

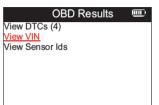

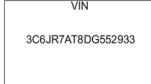

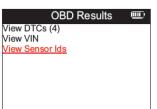

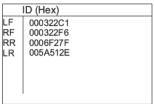

After any TPMS service is completed you can go back to OBD diagnostics to ensure that the TPMS IDs have been changed to the correct location.

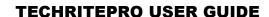

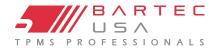

### **TECHNICAL INFORMATION**

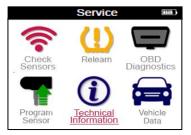

Technical Gives detailed information about replacement parts, service kits, sensors, vehicles, and service tips.

Technical Information

View Relearn Procedure

View Sensor Info

TIA Troubleshooting

View Vehicle Information

View Sensor Tips

Technical Information
View Releam Procedure
View Sensor Info
TilA Troubleshooting
View Vehicle Information
View Sensor Tips

**View Relearn Procedure**This option provides information about the specific relearns that are available for the selected MMY.

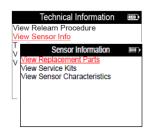

| Sensors do not have to be read to access the following information. |                                                                                                    |  |  |
|---------------------------------------------------------------------|----------------------------------------------------------------------------------------------------|--|--|
| View Replacement<br>Parts                                           | Used to show all Replacement Sensor part numbers that can be fitted to the preselected MMY                 |  |  |
| View Service Kits                                                   | Used to show all Replacement Service Kit part numbers that can be fitted to the preselected MMY            |  |  |
| View Sensor<br>Characteristics                                      | Used to show technical sensor information of the sensor that needs to be fitted. e.g., Nut torque settings |  |  |

Technical Information
View Releam Procedure
View Sensor Info
TIA Troubleshooting
View Vehicle Information
View Sensor Tips

View TIA Troubleshooting

This option provides information from TIA about any service bulletins that may be available for the specific MMY.

Technical Information
View Releam Procedure
View Sensor Info
TilA Troubleshooting
View Vehicle Information
View Sensor Tips

View Vehicle Information

This option provides information about the Relearn method, the OBD port location and if there are programmable Sensors for the preselected MMY available.

Technical Information
View Releam Procedure
View Sensor Info
TIA Troubleshooting
View Vehicle Information
View Sensor Tips

View Service Tips

This option provides information about the specific meaning of the TPMS light as well as common mechanical faults for the preselected MMY.

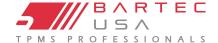

### **REVIEW VEHICLE DATA**

Sensors and OBD need to have been read for data to be shown.

The menu gives direct access to specific screens that display the Vehicle data. This option is helpful if the user wants to have a second look at the Sensor Data, OBD Data.

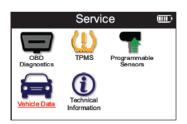

### **SETTINGS**

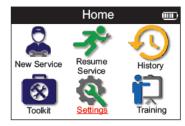

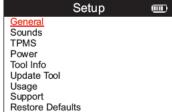

General Check and update date and time on the tool, change the language displayed

and the region of use.

**Sound** Enable or disable tool sounds.

TPMS Change the units displayed when reading a TPMS sensor, for Pressure, TPMS

ID, and the Temperature.

**Power** Change the length of time before the tool automatically turns off.

**Tool Info**Display the tool info, including software version, serial number etc.

**Update Tool**Update the tool to the latest software (requires the tool to be registered).

Usage View tool usage such as Power Cycles, Sensor Activation, OBD Relearns, RITE-

SYNC®, RITE-SENSOR® and VINdicate®

**Restore Default** Restore the tool settings to factory settings.

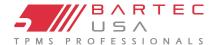

### **REGISTRATION AND TPMS DESKTOP**

Registration takes place when the tool is first turned on. Registration enables the tool, notification of software updates and the ability to download update files to the tool.

To register a tool on TPMS Desktop, navigate to the Bartec TPMS Desktop at tpmsdesktop.us on your PC.

# ATTENTION: In order to activate and update this tool before use. download and install TPMS Desktop to your PC or laptop Visit: tpmsdesktop.us For technical support help@bartecusa.com 1-866-407-8767

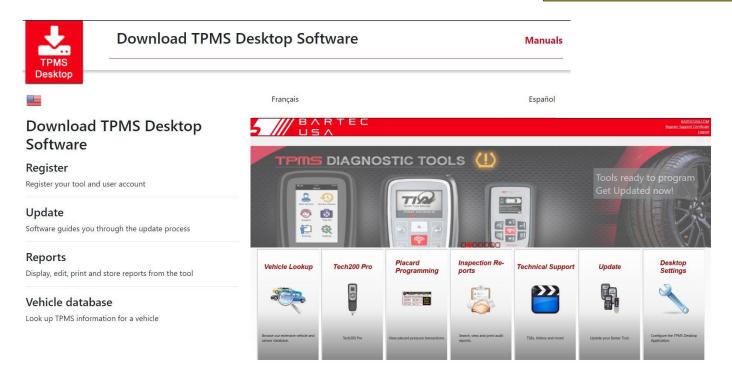

Download the TPMS Desktop software, and then install it using 'setup.exe'. When the TPMS Desktop has been load for the first time, the user will be presented with the following. The user then has the ability to log in using their Tools.Bartecusa.com log in credentials or registering as a new user.

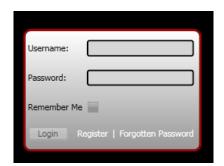

Select 'Register' to create a new account. The following screen will open up in a web browser:

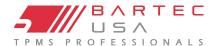

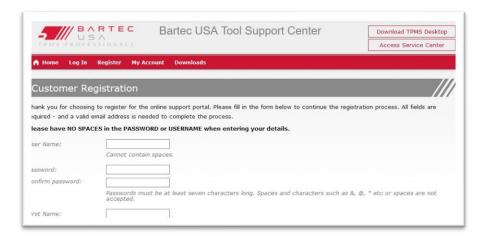

It is important to fill in all fields completely and accurately. This information will help Bartec remain in contact regarding updates and other important TPMS information. Choose a username (without a space) and password.

If the details are accepted, this message will show:

The following email should arrive within a few minutes:

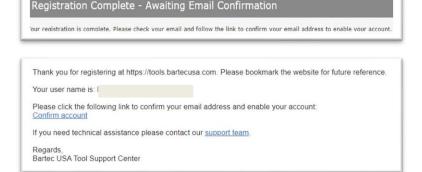

When clicking 'Confirm account' it will bring the user back to the website and the following page will show that the registration was successful. Registration Email Confirmation

/our email address has been validated. You can now login to register tools.
/ou can log in on this page.

After creating an account, resume TPMS Desktop and Log in using the created credentials. Connect the TECHRITEPRO to the computer. The TPMS Desktop will automatically register the tool after the distributor is selected and will display the message: "Tool successfully registered".

NOTE: If you are unable to download TPMS Desktop, Please register your tool at tools.bartecusa.com and contact Bartec Tech Support.

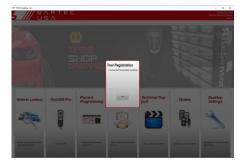

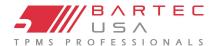

### **UPDATING THROUGH TPMS DESKTOP:**

TPMS Desktop is a free PC software utility that is very similar to the Direct Log in method but with improved interface to help guide the user. If your Bartec TPMS Tool is out of date once connected to TPMS Desktop it will recognize that there is an update for your TPMS Tool and ask you if you would like to update automatically.

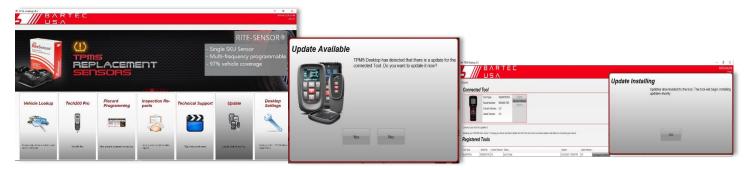

If you need to manually go through the update process click the Update tab. Your list of registered tools should now be displayed, connect your Bartec TPMS tool using the USB cable to your PC. TPMS Desktop will recognize the connected tool. Follow the on screen prompts. (Note: if you PC does not recognize your tool, try pressing the Refresh button in TPMS Desktop) To continue with the update, your tool must be in "update mode" (on legacy tools only) – follow the on screen (PC) prompts to place your tool in update mode. With the tool connected and updating, the user will be guided through the updating process. Once in update mode and connected to your PC, the file will download directly to your tool. DO NOT DISCONNECT your tool until prompted to do so by the PC software. Once the file is transferred to the tool, the update will start automatically by verifying and loading the new update file to its operating system. Once completed, the tool will shut itself off. Upon powering up you should get a "tool update successful..." message.

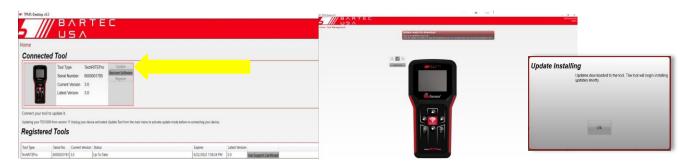

TECHRITEPRO V1.6

Page 24

March 22

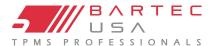

### **UPDATING THE TOOL VIA USB CABLE**

If you are unable to download the latest software through TPMS Desktop, please contact Bartec USA Tech Support. The tool is compatible with PCs running Windows operating systems.

### Step 1:

Power on the TECHRITEPRO and connect to a PC.

### Step 2:

The tool should open a window on the computer screen. The PC should detect the tool as the TECHRITEPRO.

OR: To open window, navigate to My Computer and open the TECHRITEPRO.

### Step 3:

Copy and Paste or Drag and Drop the saved Update file (\*. tprp or \*.T6U) into the Updates folder.

**Note**: Every tool needs its own unique update file. The file can only be used for the specific tool identified by the serial number.

### **Step 4:**

The tool will load the update file to the operating system.

Once the verification is complete the update finishes and the tool can be unplugged.

### Step 5:

The tool is now updated and ready to go. The software version can also be checked in the Tool Info screen.

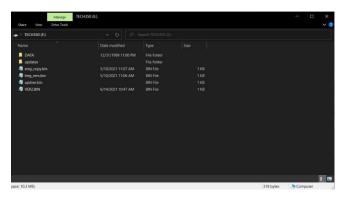

### **Trouble Shooting Tips:**

- •If Windows does not recognize the tool, please check that the USB cable is connected and that there are no unnecessary update files on your PC available.
- •Make sure the right update file is used.
- •Do not delete any files that may already be in the removable disk window.
- •If device does not show, try a different USB cable or USB port on your PC.

**Note**- Please go to Settings>Tool Info to ensure that the tool is at the latest software update. Visit Tools.bartecusa.com to see the latest software version available for the tool and the latest attributes for the update.

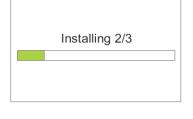

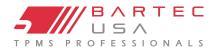

### **APPENDIX**

### **TPMS DESKTOP**

Bartec created the TPMS Desktop software to let you easily manage and update your Bartec TPMS tools, and to enhance

your ability to provide complete TPMS diagnostics and service to your customers.

### **TPMS Desktop Updates**

If your PC has an internet connection, TPMS Desktop may periodically prompt for updates when first launched. Click **OK** on the update prompt, and the update will download and install automatically. Follow any additional on-screen instructions.

### **Inspection Reports:**

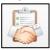

Search, view, and print your TPMS tool's Relearn audit data after sending it wirelessly to TPMS Desktop. Use the Filters options in the left menu to sort by Date and/or

Make/Model/Year or search by vehicle license.

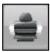

**Print:** Select between Customer and Detailed formats to print an individual audit report.

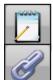

**Edit:** Edit or add data to an individual report (e.g., vehicle license, customer name and contact information).

**Link:** Use to link multiple audit files for the same vehicle.

### Placard (400PRO/600PRO/450PRO Only)

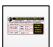

Search, view, and print your tool's Placard audit data after sending it wirelessly to TPMS Desktop. Use the Filters options in the left menu to sort by Date and/or Make/Model/Year or search by vehicle license.

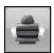

Print: Select between Customer and Detailed formats to print an individual audit report.

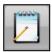

Edit: Edit or add data to an individual report (e.g., vehicle license, customer name and contact information).

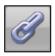

**Link:** Use to link multiple audit files for the same vehicle.

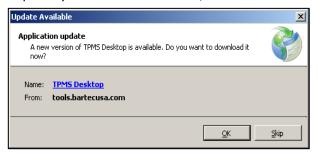

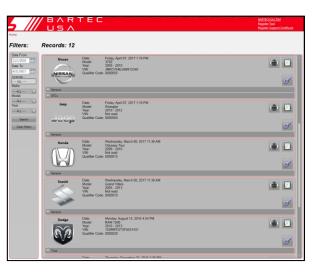

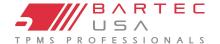

### **Tool Updating:**

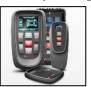

**Tool Updating** provides access to tool management and software updates for your registered TPMS tools, and automatically retrieves available update files as needed. With the **Tool Updating** screen selected,

connect your PRO Series tool to the PC using the provided USB cable. Under **Connected Tools**, your tool's information will populate. If the **Update** button is highlighted, click it and the TPMS desktop application will walk you through the update process. **Note**-All tools must be registered to update.

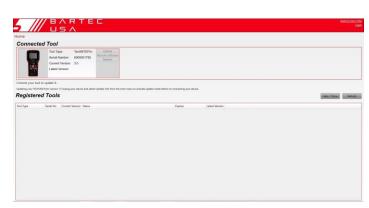

### **Vehicle Lookup:**

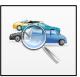

Select a Make/Model/Year to view the information on vehicle TPMS type, supported sensors, and relearn procedures. There is a quick link to the Bartec TPMS HUB for a full description of TPMS data, procedures, and part lookup data. Vehicle look up coverage will match current

released software.

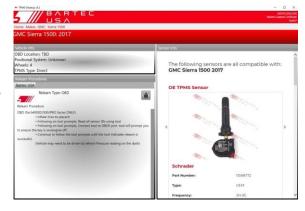

### **Desktop Settings:**

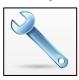

View and configure the settings for TPMS Desktop, including Bluetooth connections. Access log files when requested by Technical Support.

### **Technical Support:**

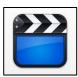

Links to Bartec's Online Training, including Technical Service Bulletins, User Guides, training videos, and more.

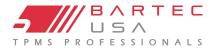

### **TOOL SERVICE**

Your TechRITEPro has been designed especially for the rugged automotive shop environment. When properly cared for and maintained, it will provide years of service. However, accidents happen, and when they do, Bartec stands at the ready to deliver excellent support and service to get you up and running again.

### **PROPER CARE AND CLEANING:**

Like all electronic tools, your PRO Series tool should always be kept in a safe place away from liquids and damaging chemicals. From time to time, cleaning of the enclosure and the screen will be required. To clean the tool, use a mild, non-abrasive spray cleanser applied to a soft cloth, and wipe the external surfaces of the tool.

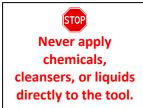

### **SERVICE:**

The PRO Series tool is not field serviceable. If damage occurs, or the tool does not power on, follow these steps to get you back up and running again:

- 1. Contact our Technical Support team with your concerns. Please ensure your tool is registered and have the serial number ready.
- If our Technical Support team cannot correct your issues in the field, they will begin the
  process for a Return Material Authorization (RMA) to have your tool sent in for service. Our
  Technical Support team will pass your information along to our Repair department.
  Information you should receive includes:

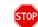

Do not attempt to open your Bartec tool, as this will void your warranty.

- Your RMA #
- Ship-to address of our repair facility.
- Confirmation of your return shipping address

### **TECHNICAL SPECIFICATION**

| Power Supply                                                           | Lithium-Ion rechargeable battery, user serviceable |  |
|------------------------------------------------------------------------|----------------------------------------------------|--|
| Max power consumption                                                  | 5W Schrader TPM, 0.5W all others                   |  |
| Display                                                                | LCD 16-bit colour, graphic, resolution 320x240     |  |
| Keyboard                                                               | 7 keys, dust, water and grease-resistant           |  |
| iput/output USB C style USB used to Connect to PC for firmware updates |                                                    |  |
|                                                                        | and audit file download.                           |  |
| Vehicle connection                                                     | Obd Cable                                          |  |
| Working environment                                                    | Temperature 32°F - 113°F, Humidity: 20-55%         |  |
| Storage environment                                                    | Temperature 14°f - 122°F, Humidity: 20-60%         |  |
| Dimensions                                                             | 8"x 4"x 1 ¼"                                       |  |
| Weight (including batteries)                                           | 12.1 oz                                            |  |
|                                                                        |                                                    |  |

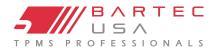

### MODES AND MODE CHANGING

Sensors can have many different "modes" when they have been read, such as Learn, Tool LF, YD Sleep, YD Rest, Hi Norm Dly. Some of those are called sleep mode to preserve battery life. Mostly, these modes are not important because the sensor will be supplied already in the correct mode to use. But for some sensors made by Continental it is important that the mode is displayed as "Park", as otherwise it will not work on the vehicle.

The TechRITEPro tool has the ability to perform the necessary mode change. If a sensor is shown as "Ship", "Test" or "Off" and the relearn toolkit provides the option "Set Sensor to Park Mode", please use this option to change the sensor mode into the correct one:

- Go to "Relearn" and select vehicle (MMY).
- Press enter when relearn procedure shows.
- Select the wrench in the upper left corner with the Up/Down buttons. Press Enter.
- Select "Set Sensor to Park Mode", press Enter.
- Go to the wheel, hold the tool near the sensor and press "Test".
- Repeat for each wheel.
- Start the Relearn procedure.

Also, some sensors are supplied in a mode where they cannot be read by the tool unless they are pressurized in a wheel. Some examples would be replacement sensors bought from a Ford dealership, and some Mitsubishi Continental sensors.

### **ACCESSORIES AND REPLACEMENT PARTS**

| Item                                                                                                    | Description           | Bartec Part Number |
|----------------------------------------------------------------------------------------------------|-----------------------|--------------------|
| TITALS National Chart                                                                                                    | TIA Relearn Chart     | WRTTIA22           |
|                                                                                                    | USB-C Power Supply    | WRTPWSUSBC         |
|                                                                                                    | TPMS Magnet           | WRTMAGNET          |
| The state of the state of the s | Replacement Battery   | WRTTRPBAT          |
|                                                                                                    | Replacement OBD Cable | WRTOBD004          |

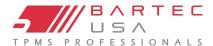

### **TECHNICAL SUPPORT**

To speak with our Technical Support team, please call our toll-free number:

### (866) 407-8767

Hours of operation: 8am-8pm EST, Monday-Friday.

Or contact us by email: help@bartecusa.com

Visit our website at www.bartecusa.com for a complete directory.

For efficient and accurate service, please have the following information ready when contacting us:

- **Tool Serial Number:** This allows your call information to be added to our database for future reference. Can be found on the back side of the tool or in the settings/tool info.
- **Ensure your tool is registered:** A tool registered with Bartec USA gives you access to technical information which may assist you with your current issue.
- Ensure your tool is up to date: Having an updated tool ensures you have all the latest information and features.
- **Sensor Part Number:** If you have installed one or more sensors to a vehicle, please have the part number ready in case Technical Support needs to reference sensor-specific information.
- Make, Model, and Year of the vehicle: Technical Support will need this information to reference any vehicle-specific issues.
- Status of the TPMS light on the vehicle: Is the TPMS light solid or flashing when the vehicle is first keyed on?
- **Have the vehicle in question in-house:** This helps our Technical Support team to walk you through resolving the situation.

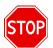

If you are unable to reach a customer support agent, please leave a voicemail. A Bartec customer support agent will contact you as soon as possible.

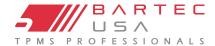

### **GLOSSARY**

Audit Data: is all the sensor and OBD data stored on the tool.

**Bar:** units are commonly used in many Western European countries as a metric unit of pressure. 1 bar equals 100 kPa, or approximately 14.5038 psi.

**Bluetooth:** is a wireless technology standard for exchanging data over short distances from fixed and mobile devices.

**Direct System**: is a TPMS that has RF sensors in the wheels.

**Hi-Line or High-Line** is a TPMS type that has wheel-mounted receivers, which can force periodic transmissions from each wheel sensor to keep a continuously updated pressure status. Vehicles using hi-line TPMS usually have a graphic display in the dash.

**Indirect System:** are the systems that do not have air pressure sensors inside the tires. Instead, they detect a low tire by comparing relative wheel speeds via the Anti-Lock Brake System (ABS) wheel speed sensors.

**Inductive Charging:** or Qi (also known as "wireless charging") uses an <u>electromagnetic field</u> to transfer energy between two objects. This is usually done with a charging station. Energy is sent through an <u>inductive coupling</u> to an electrical device, which can then use that energy to charge batteries or run the device.

**kPa (or kilopascal):** is a metric unit of pressure measurement widely used throughout the world. 1 kPa equals approximately 0.145038 psi.

**LF (Low Frequency):** is the <u>ITU</u> designation for radio frequencies in the range of 30 kHz–300 kHz, usually 125 kHz with respect to TPMS technology.

**Lo-Line or Low-Line** is a TPMS type that uses a passive receiver to listen for sensor transmissions. Vehicles using low-line TPMS usually have a simpler dash display (e.g., a single on/off/flashing TPMS warning light).

**Micro-USB (Universal Serial Bus):** is a smaller connector that is used by various handheld electronic devices. It is often used for both <u>USB</u> data connectivity as well as charging.

On-board diagnostics (OBD): is an automotive term referring to a vehicle's self-diagnostic and reporting capability. Modern OBD implementations use a standardized digital communications port to provide real-time data in addition to a standardized series of <u>diagnostic trouble codes</u> (DTCs), which allow one to rapidly identify and remedy malfunctions within the vehicle.

**OBDII:** is a newer system standard introduced by the <u>SAE</u> in the mid-'90s. All cars built since January 1<sup>st</sup>, 1996 have OBDII systems.

**PSI (pound per square inch or, more accurately, pound-force per square inch)**: is a unit of pressure based on avoirdupois units, commonly used in the United States.

**Relearn:** refers to the process of registering the sensor IDs to the vehicle's ECM.

**RKE (Remote Keyless Entry):** an electronic lock that controls access to a vehicle without using a traditional key.

**TPMS (Tire Pressure Monitoring System):** is an electronic system designed to monitor the air pressure inside the tires on various types of vehicles.

**UHF (Ultra High Frequency):** is the <u>ITU</u> designation for radio frequencies in the range between 300 MHz and 3 GHz, usually 315 and 433.92 MHz with respect to TPMS technology.

**VIN (Vehicle Identification Number):** is a unique code used by the automotive industry to identify individual motor vehicles.

**WLAN or Wi-Fi**: Is a local area network that uses high frequency radio signals to transmit and receive data over distances of a few hundred feet; uses Ethernet protocol.

TECHRITEPRO V1.6

Page 31

March 22

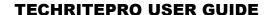

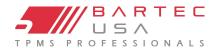

### VEHICLE IDENTIFICATION NUMBER OR VIN

When using the PRO Series tool, it is important to verify the Model Year you are working on to ensure that you are looking for the proper sensor and are using the proper vehicle COMs when necessary.

By using the vehicle's VIN instead of the manufacture date, you can accurately determine that vehicle's Model Year. Refer to that vehicle's VIN and locate the 10<sup>th</sup> digit from the left. Use the 10<sup>th</sup> digit to reference the chart below to determine the correct Model Year. The VIN is most commonly located at the base of the windshield on the driver's side, or on the tire placard in the driver's-side door jamb as per the diagram below.

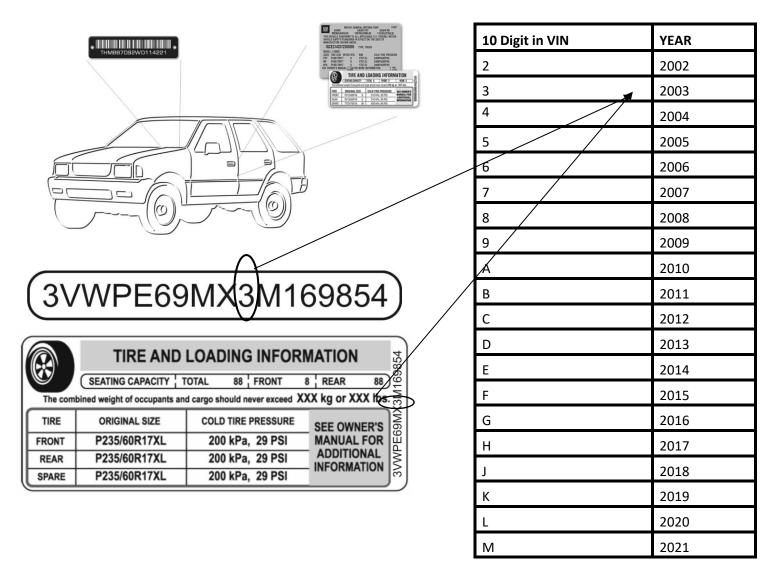

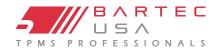

### **FAQ & TROUBLESHOOTING GUIDE**

The tool is set up correctly for make/model/year, but the tool does not work on the sensor.

• <u>Answer:</u> Check <u>tool positioning</u>. Use the <u>10<sup>th</sup> digit of the VIN</u> to verify the vehicle's Model Year. TPM sensor could be faulty, or the vehicle could have the incorrect sensor type installed.

I have a faulty sensor and the dealership gave me a new one, but it will not program to the vehicle.

• <u>Answer:</u> The dealership may have provided the wrong sensor. Many vehicles of the same model might have 2 or 3 possible sensor variations to accommodate high- and low-pressure ranges, frequency, etc.

### I just rotated the vehicle's wheels. Do I need to relearn the sensors to the vehicle?

• Answer: Yes. Bartec recommends that you ALWAYS perform a relearn after a tire rotation.

### The tool will not turn on.

• Answer: Make sure battery is fully charged. Charge your tool for 4+ hours and retry powering it on.

### I just updated. What is new with my tool?

• Answer: Read the latest <u>Software Release Document</u> to review the latest updates Bartec has made to your software.

### How do I know if the sensor battery is low?

• <u>Answer:</u> In some cases, you will not know since the battery might be too low to even transmit. If the sensor spec allows, when the sensor battery gets low, it will transmit a status and the Bartec tool will prompt with a Low Battery icon.

### I installed a sensor, and I cannot read it.

• <u>Answer:</u> Did you use a programmable sensor? If so, you may have forgotten to program it. Programmable sensors usually must be programmed prior to reading.

### **COMMS Error Troubleshooting**

• Check vehicle ignition.

The vehicle's ignition must be in the Key On position for the vehicle's communication (COMS) process to finish.

• Check cable-to-tool connection.

Ensure the cable is connected at the DB15 port on the tool, and that the thumb screws are finger-tight.

• Check cable-to-vehicle connection.

Ensure the OBDII cable is connected securely to the vehicle's OBDII port. Inspect the cable for bent and/or missing pins.

• Verify Make, Model, and Year

COMS can change from Model to Model, and Year to Year. Verify the tool is set up with the proper MMY.

Verify tool power level.

If your tool has a low battery charge, this may affect the COMS process. Charge the tool and try again with a full battery.

TECHRITEPRO V1.6

Page 33

March 22

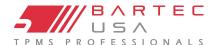

### LIMITED WARRANTY AND REPAIR

Bartec products are guaranteed for a period of 1 years from the original date of purchase (either from the factory or authorized dealer). In order for your warranty to become active, you must register your tool with Bartec USA by mailing in the warranty card or registering on our website. We warranty that the tool will be free from defects in material and workmanship, when properly used. THIS WARRANTY APPLIES ONLY TO THE ORIGINAL CONSUMER PURCHASER OF THIS PRODUCT. In the event of a defect, Bartec USA LLC will, at its discretion, repair or replace the tool with a product of like kind or quality, which may be new or reconditioned. The repaired or replaced product will be warranted for 90 days from the date of return shipment, or for the balance of the original warranty, whichever is longer. Claims of all defects must be submitted within 30 days of occurrence and verified by an authorized Bartec representative.

### **Limitation of Liability:**

Under no circumstances shall Bartec be liable for any special, consequential, or incidental damage arising from any defect in products manufactured or sold by Bartec outside of the responsibilities expressed by this warranty. No person, distributor, or representative of Bartec is authorized to make any representations on behalf of Bartec beyond those expressly stated in the applicable literature. Bartec reserves the right to make design and other changes, modifications, or improvements without any obligation to install the same on previously sold or delivered products.

It is expressly agreed that the liability of Bartec is limited, and we do not function as an insurer. The remedies set forth in this warranty shall continue the exclusive remedies available to the purchaser or user and are in lieu of all other remedies expressed or implied. The liability of Bartec, whether in contract, or in tort, under any warranty or otherwise, shall not exceed the selling price by Bartec or the manufacture of the particular product made, sold, or supplied by Bartec.

#### **Exclusions:**

The following items are excluded from the warranty coverage:

- periodic maintenance and repair or replacement of parts due to normal wear and tear
- batteries
- finishes
- service performed or attempted by anyone other than an authorized Bartec service technician.

Opening, dismantling, or repairing of this product by anyone other than an authorized Bartec technician will void this warranty.

This warranty does not apply to damage or loss by and for all the conditions:

- Freight Damage
- Decals. Overlays or Decorative Items
- Misuse or misapplication or failure to follow the directions, or failure to follow cautions or warnings on product, operation, service guides, etc.
- Minor stress cracks in surfaces that are considered cosmetic and have no effect on tool function or performance or safe use.
- Any damage related to fire, accident, misuse, acts of war, disaster, terrorism, or God.

It is expressly agreed that the liability of Bartec limited WARRANTY IS EXCLUSIVE. BARTEC DISCLAIMS ANY AND ALL OTHER WARRANTIES.

Bartec USA, LLC does its very best to ensure the accuracy of the information contained in work instructions but cannot be responsible for errors or omissions by third party sources.

This warranty is exclusive to the original purchaser of the tool and is not transferable.

### Repair Terms:

To obtain service for your Bartec tool the purchaser must obtain a Return Materials Authorization (RMA) number from Bartec USA customer service prior to shipping. Bartec shall not be liable for any expense incurred by purchaser in order to remedy a defect without prior authorization. To obtain your RMA number, you will need to provide at a minimum the follow: 1) Model and Serial Number, 2) Supplier from which the tool was purchased 3) Date of purchase, 4) Description of problem, how and when it occurred. Please note that Bartec USA may attempt to have you try some things in the field prior to issuing an RMA number to determine if the tool does need to come back. The purchaser must return the product per the instructions on the RMA form.

Bartec USA may refuse your delivery if the RMA number is not clearly marked on the outside of the box.

Bartec USA reserves the right to refuse to provide service free-of-charge if the sales receipt is not provided or if the information contained in it is incomplete or illegible or if the serial number is altered or removed. Bartec USA is not reasonable for any losses or damage to the product incurred while the product is in transit or is being shipped for repair.

IMPORTANT NOTE: IN ORDER TO COMPLETELY & PROPERLY DIAGNOSE THE ISSUE THE ENTIRE KIT MUST BE RETURNED

### **Warranty Repair Freight:**

Inbound freight costs for warranty repair tools will be the responsibility of the customer. Freight costs out bound will be paid by Bartec and returned in the same method as the inbound.

### Non-Warranty Repair Freight:

Inbound freight costs for non-warranty repair tools will be the responsibility of the customer. Outbound Freight costs will be paid by Bartec and returned UPS ground.

### Freight

### Warranty Repair:

Inbound freight costs for warranty repair tools will be the responsibility of the customer. Freight costs out bound will be paid by Bartec and returned in the same method as the inbound.

### Non-Warranty Repair:

Inbound freight costs for non-warranty repair tools will be the responsibility of the customer. Outbound Freight costs will be paid by Bartec and returned UPS ground.

### **MECHANICAL TOOLS & CABLES:**

### Warranty:

Bartec MECHANICAL Tools and cables are warranted for 180 days from the ORIGINAL purchase date (from an AUTHORIZED DEALER). When properly used and maintained, Bartec will warranty the tool to be free from defects in material and workmanship. The Warranty applies ONLY to the ORIGINAL OWNER and is not transferable. In the unlikely event of a defect, Bartec will at its discretion repair or replace the tool with a product of like kind or quality which may be new or reconditioned. The repaired or replaced product will be warranted for 90 days from the date of the return or the balance of the original warranty, whichever is longer. Claims of ALL defects must be submitted within 30 days of occurrence and verified by an AUTHORIZED BARTEC agent or representative.

TECHRITEPRO V1.6

Page 34

March 22

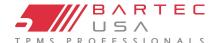

### **TOOL REGISTRATION FORM**

Only complete and send this form if you do not have access to register your tool online. First Name: \_\_\_\_\_ Last Name: \_\_\_\_\_ Company: \_\_\_\_\_ Address: City: \_\_\_\_\_\_ State: \_\_\_\_\_ Zip: \_\_\_\_\_ Phone #: ( ) -Fax #: ( -Date of Purchase: \_\_\_\_\_/\_\_\_\_Supplier Purchased From: \_\_\_\_\_ Tool Serial Number: Model: Email Address: Desired Username: \_\_\_\_\_ Desired Password: Detach and mail to: **Bartec USA** 44231 Phoenix Drive Sterling Heights, MI 48314 Or fax to: (586) 323-3801

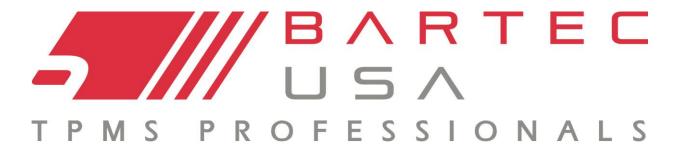

Bartec USA, LLC 44231 Phoenix Drive Sterling Heights, MI 48314 (866) 407-8767